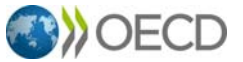

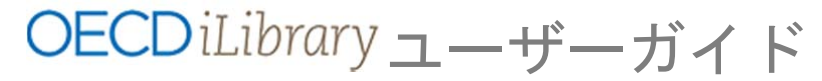

https://www.oecd‐ilibrary.org/

OECD iLibrary は、OECD が発表する報告書と加盟国のみならず、世界主要各国及び国際機関から集めた公 式データを収録したオンライン・ポータルサイトです。このデータベースにアクセスすることで、OECD がその設立以来 50 年以上にわたって蓄積してきた豊富な知見を活用することができます。

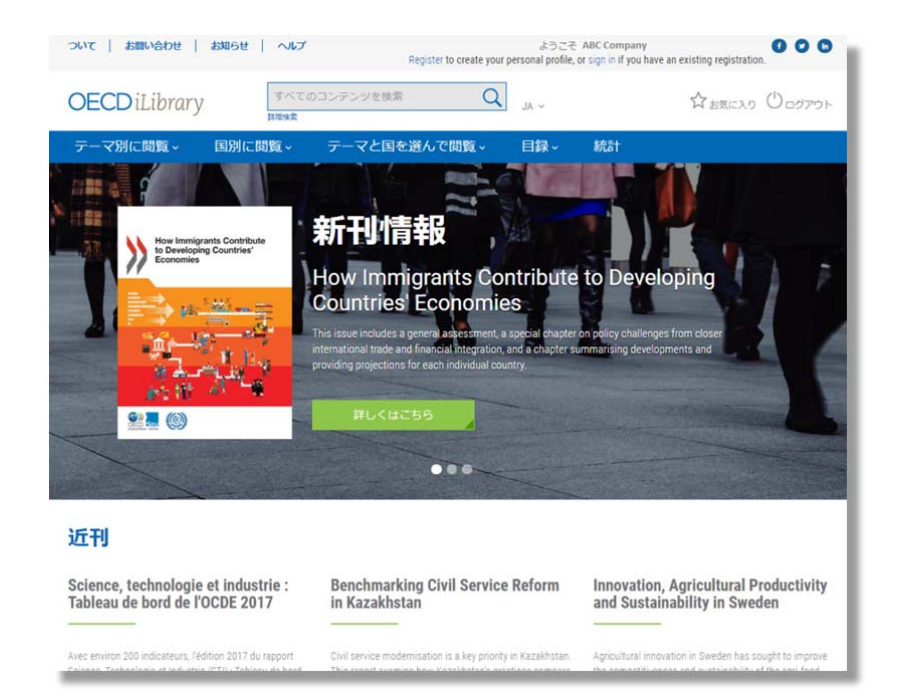

画面上部の表示:

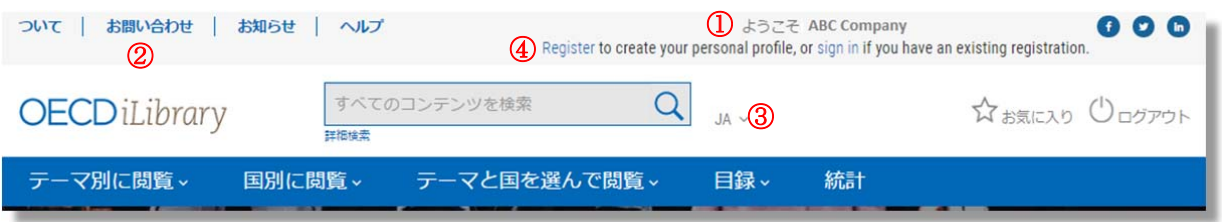

① 購読している機関名またはユーザー名が表示されます。

② お問い合わせフォーム。日本語で入力できます。

③ インターフェースの表記を日本語、英語、フランス語から選べます。

④ ユーザー個人のアカウントを作成して、Bookshop の利用、検索履歴の保存などができます。(こちらは 現在工事中)。

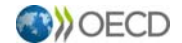

### **1.** キーワード検索

**簡易検索**:サイト上部に表示される検索ボックスにキーワードを入力します。キーワードはスペースで区 切って、フレーズは " "で囲んで入力します。

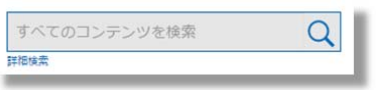

詳細検索

詳細検索:キーワードの他、出版年の指定、検索対象の絞り込み(全文検索、タイトルのみ、書誌情報な ど)などができます。

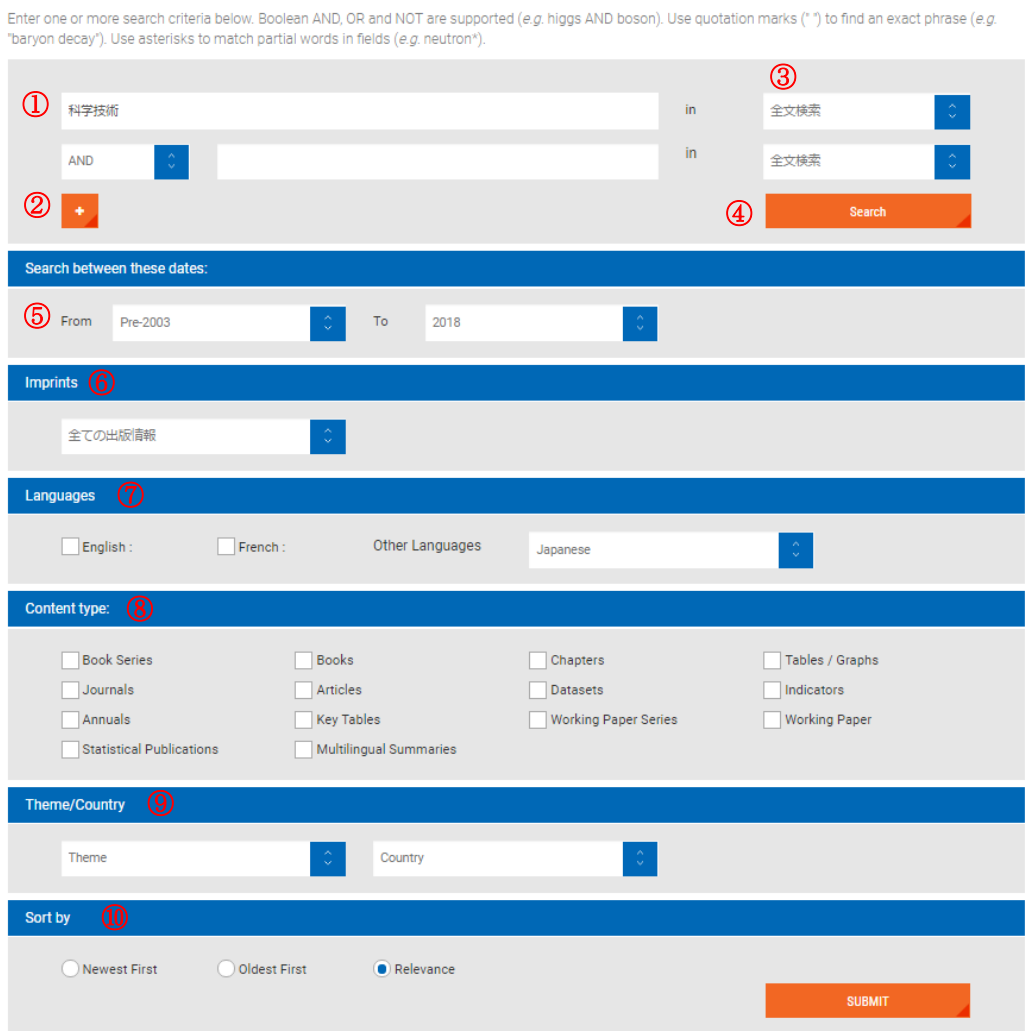

① キーワードボックス。日本語の検索もできます。(ただし、日本語の文献の数は限られています。) ② キーワードボックスが 3 つ以上必要な場合は、こちらをクリック。

③ 検索対象の指定。全文検索の他、タイトル、筆者名、概要のテキスト、ISBN などが選べます。

④ 検索実行ボタン。

⑤ 出版年の指定。

⑥ Imprints は、OECD の姉妹機関、付属機関を指します。これらの機関が出版した報告書を検索する場合 は、ここで機関名を指定します。

⑦ 出版物の言語の選択。日本語も選択できます。

コンテンツの種類。報告書(Book、Chapter)、データベースなど検索対象を絞ることができます。

**OECD** 

テーマと国の絞り込みができます。

 検索結果の表示順序。キーワードに該当するものから順に並べる(Relevance)他、出版時期が新しいもの から、または古いものから並べ替えができます。

#### 検索結果:

以下のように表示されます。

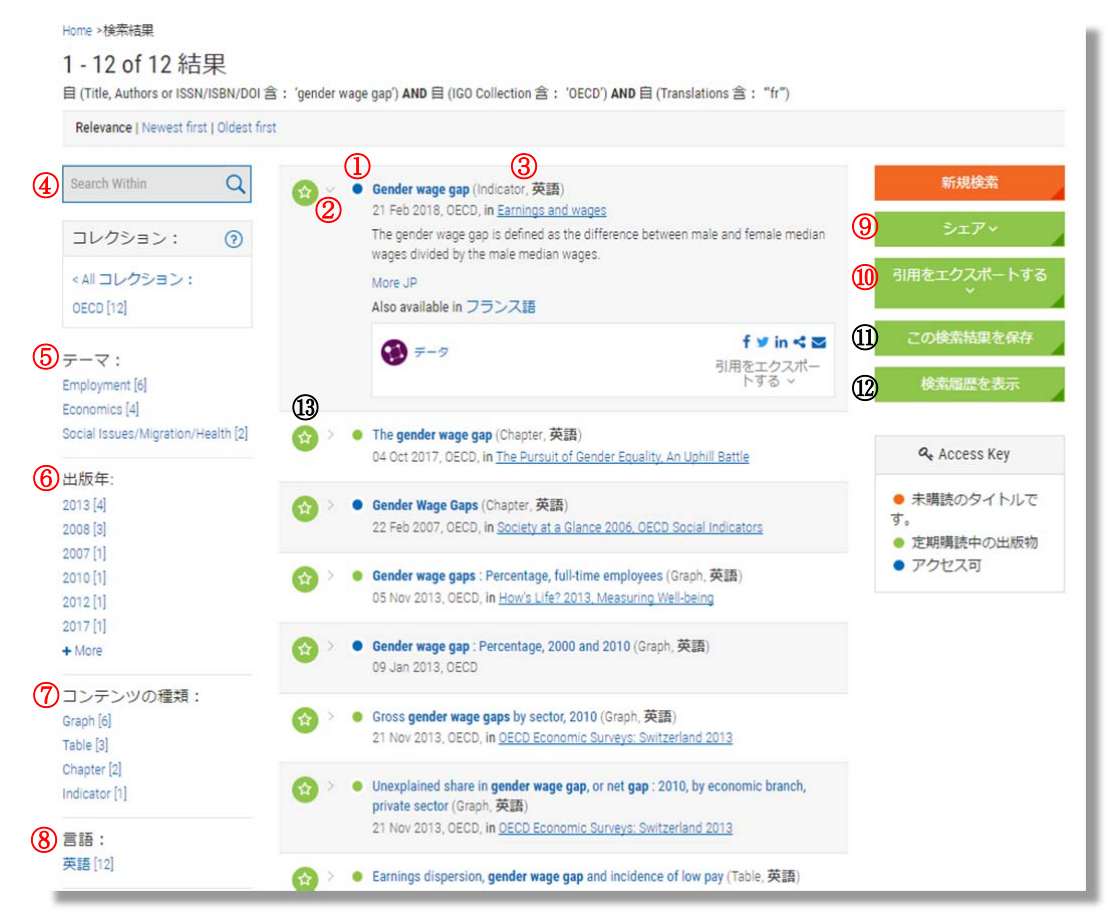

 タイトルの前にある○は、購読中の出版物か、無料の出版物、または購読していない出版物かで色分け されます。

● 購読中の出版物。

●購読していない出版物。PDF ファイル、Excel ファイルのダウンロードはできませんが、

● READ をクリックすると、コンテンツを読むことができます。

● 無料のコンテンツ。どなたでもご利用いただけます。OECD/G20 Base Erosion and Profit Shifting Project シリーズ、ワーキングペーパー、

 タイトルの前の をクリックすると、そのタイトルの簡単な紹介と、コンテンツをダウンロード・閲 覧するためのアイコン、引用情報がが表示されます。

コンテンツの種類と言語。

検索結果をさらにキーワードで絞り込むためには、ここにでキーワード検索をします。

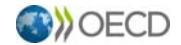

⑤ 検索結果をテーマで絞り込むには、ここからテーマをクリックします。

⑥ 検索結果を出版年で絞り込むには、ここから年次をクリックします。

⑦ 検索結果をコンテンツの種類で絞り込むには、ここから種類をクリックします。

- ⑧ 検索結果を言語で絞り込むには、ここから言語をクリックします。
- ⑨ 検索結果を SNS などで共有するためのリンク。
- ⑩ 引用ツールはここからお使いいただけます。
- ⑪、⑫、⑬ こちらの機能は現在工事中です。

## **2.** テーマ別に閲覧

特定のテーマに関心がある場合は、ナビゲーションバーの「テーマ別に閲覧」タブをクリックます。

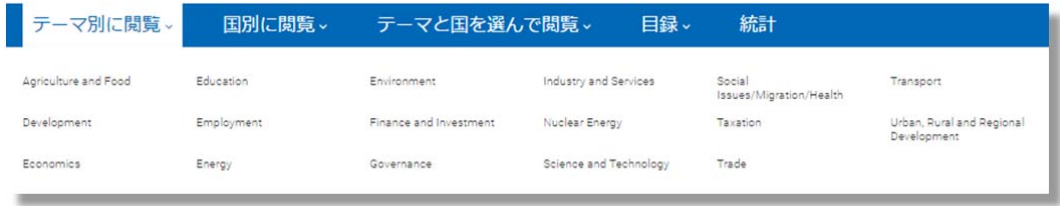

## テーマのトップページ:

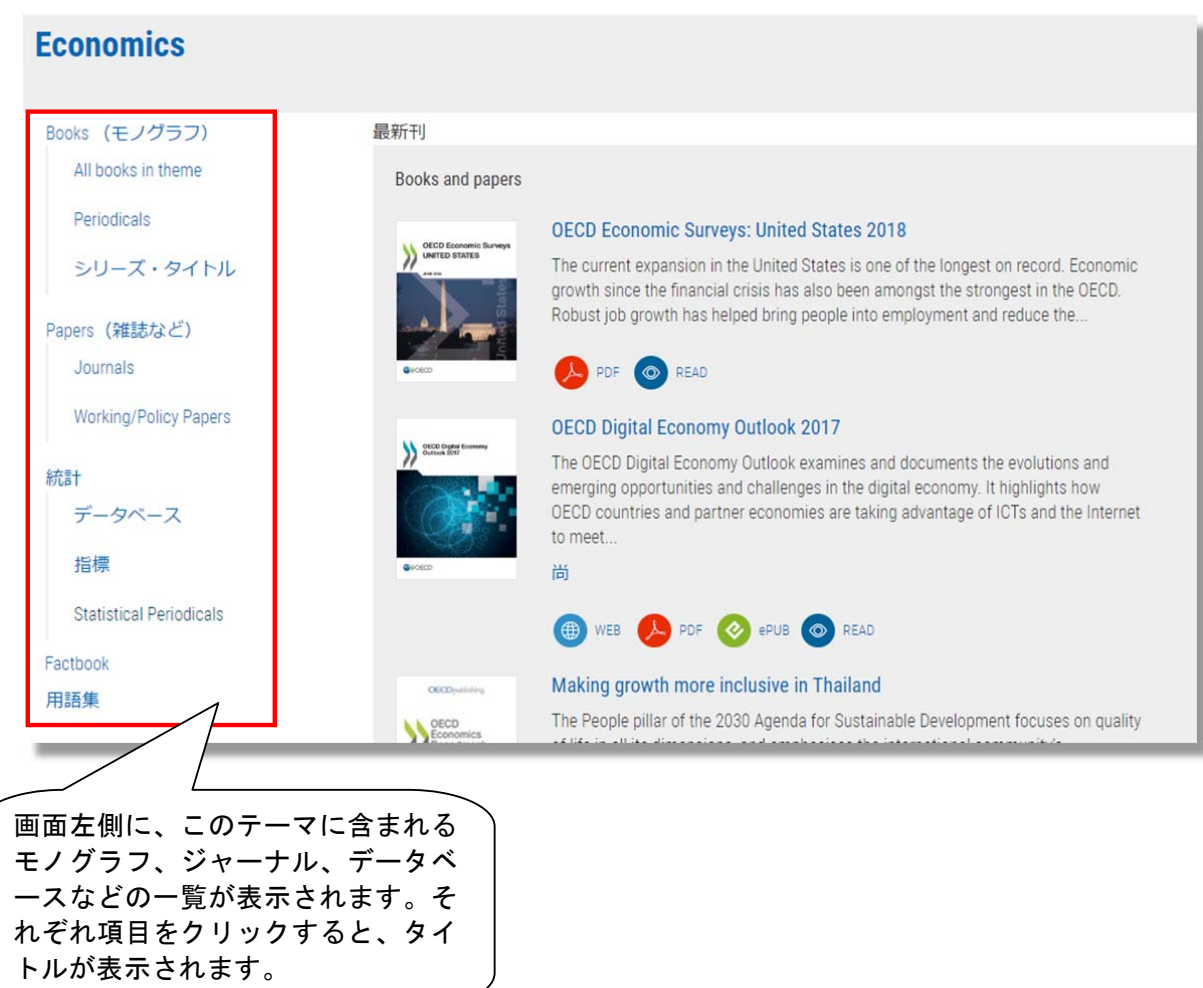

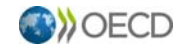

# **3.** コンテンツのページ

## 定期刊行物のページ:

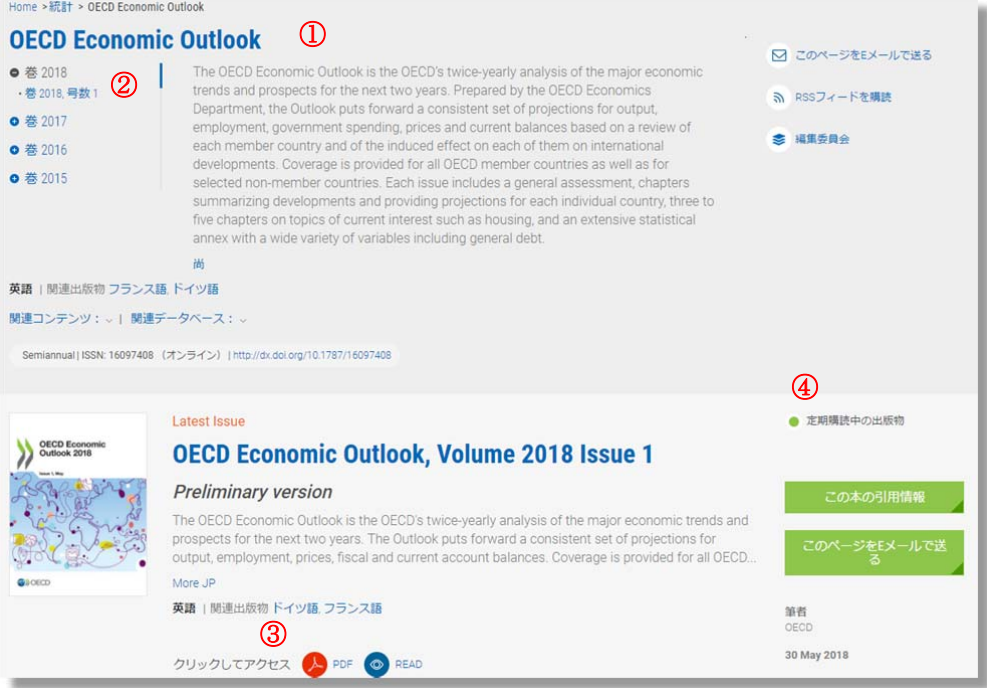

- ① この刊行物の概要説明。
- ② バックナンバーへのリンク。
- ③ 最新号をダウンロードするためのアイコン。
- ④ 購読状況。購読しているタイトルの場合は、上図のように表示されます。購読していないタイトルの場 You have access to READ 合は、
<sup>the content online</sup>
と表示され、
<sup>● sea</sup> からコンテンツを見ることはできますが、PDF ファイルのダ ウンロードはできません。

#### Statlink:

主要出版物に掲載されている図表には、Statlink がついており、その表やグラフをそのまま、またはデータ と一緒にエクセルでダウンロードできます。

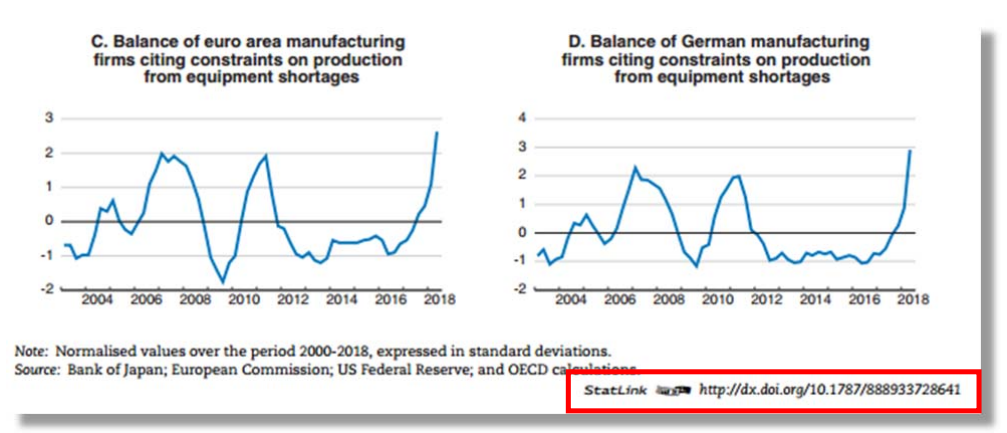

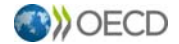

# **4.** 統計データベース

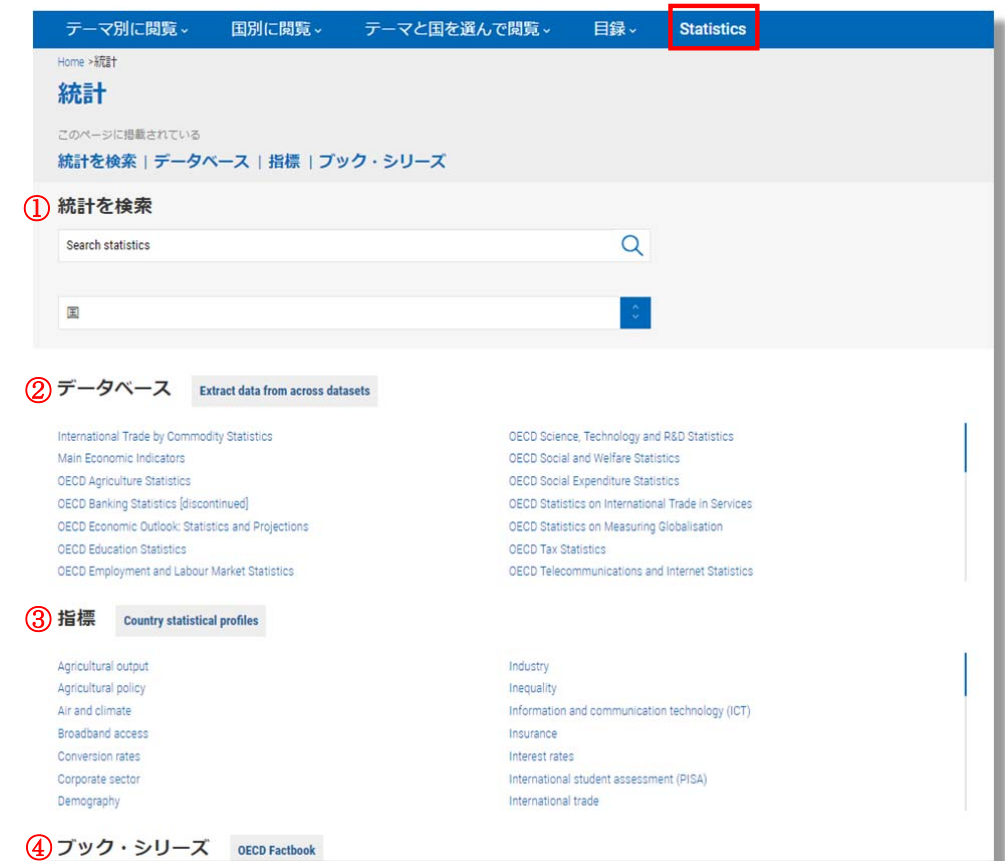

① 統計を検索:このキーワード検索は、このページに一覧になっているデータベース、指標、ブック利子 リーズ(統計集)を対象にしています。

②データベース(Databases):インタラクティブな統計データベースで、変数を自分で選んでオリジナルの 統計表を作成できます。作成した表は、エクセル、CSV などの形式でダウンロードできます。

3 指標(Indicators): よく利用されるデータをトピック別にまとめています。リンク先は OECD Data Portal です。

④ ブックシリーズ:統計集の一覧。PDF ファイルでダウンロードできます。

## データベース:

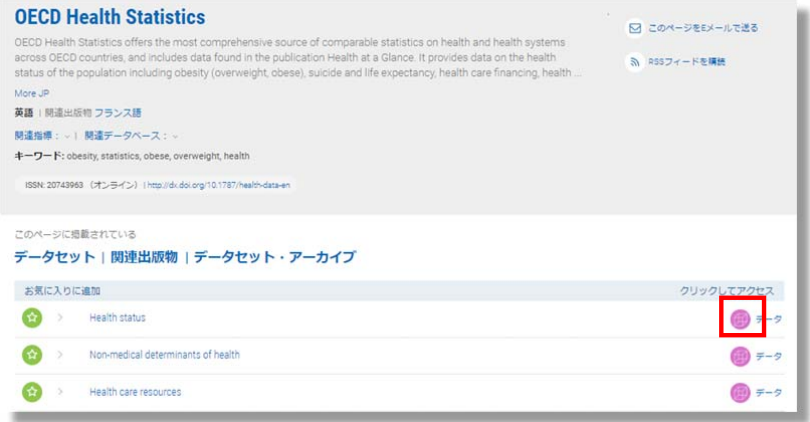

アイコンをクリックすると、インタラクティブ・データベースが開きます。

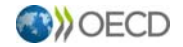

# インタラクティブ・データベース:

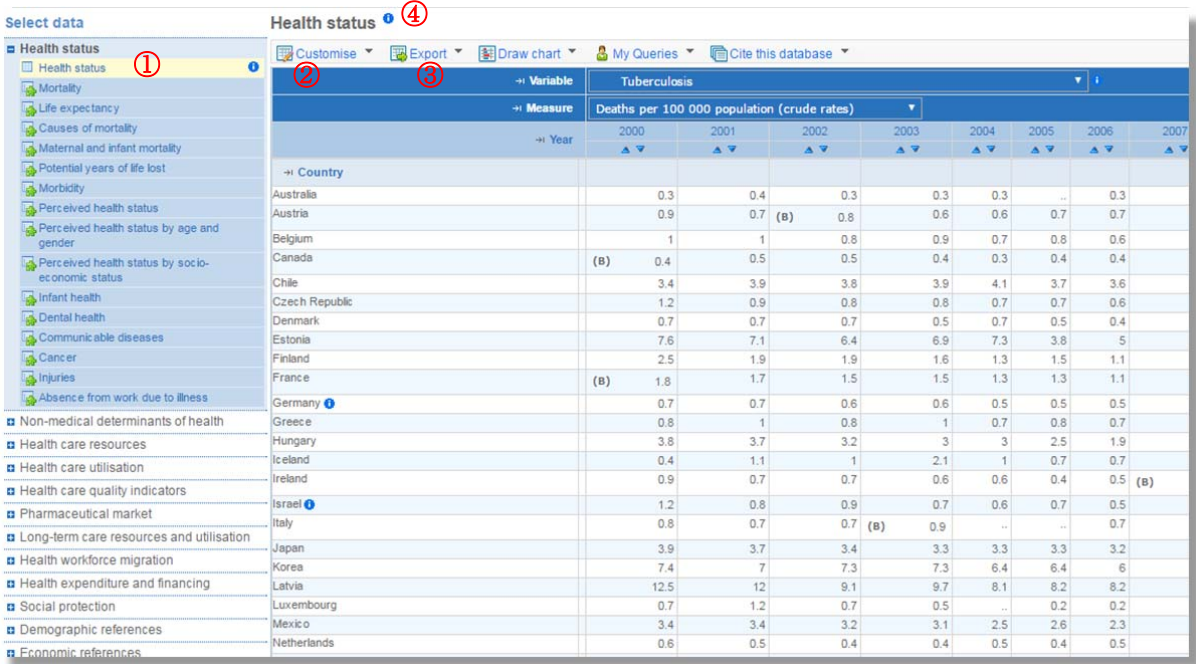

- ① このデータベースに収録されているデータセットの一覧。黄色くハイライトされているものが、右 側に表示されているデータセットです。
- ② | Bustomise L にポインタを合わせるとプルダウンが表示され、以下のように表を変更できます。
	- ・ Selection:Variable、Country、Year など の変数を変更できます。
	- ・ Layout:表の列、行に表示する項目を変 更できます。
	- ・ Table options:表示される数値の小数点 以下の桁数や、国名を ISO のコードに 変更することができます。

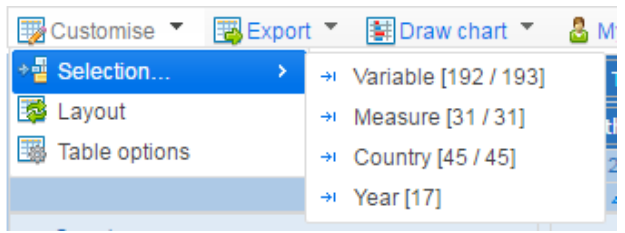

- 3 Bakport では、ブラウザ上で作成した表を、エクセル、テキストなどの形式で保存できます。
- 4 データセットのタイトルの後についている をクリックすると、メタデータを表示できます。一 部の変数にも同じマークがついており、その項目についての留意点、単位などが載っている場合が あります。

OECD iLibrary についてのお問い合わせは、下記までお寄せください。

OECD 東京センター

E-mail: tokyo.contact@oecd.org